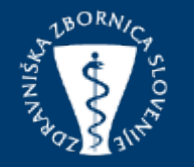

# NAVODILA ZA VNOS AKTIVNIH UDELŽENCEV

Posodobitev: 28.3.2023

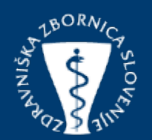

Obiščemo spletno stran zbornice <https://www.zdravniskazbornica.si/>. S klikom na ikono "SPI dogodki", se odprejo podokna s prikazom, ki vključujejo prijavo za člane in organizatorje.

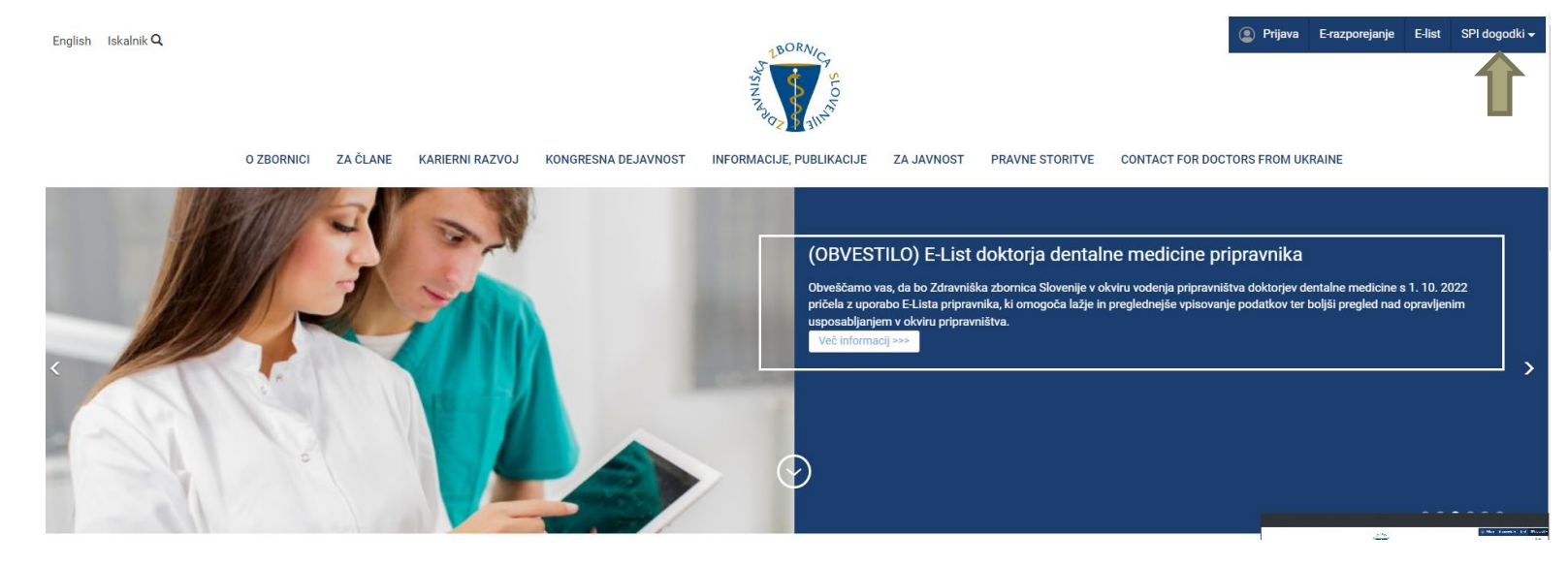

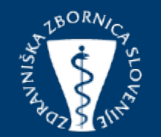

Obiščemo spletno stran zbornice <https://www.zdravniskazbornica.si/>. S klikom na ikono "SPI dogodki", se odprejo podokna s prikazom, ki vključujejo prijavo za člane in organizatorje.

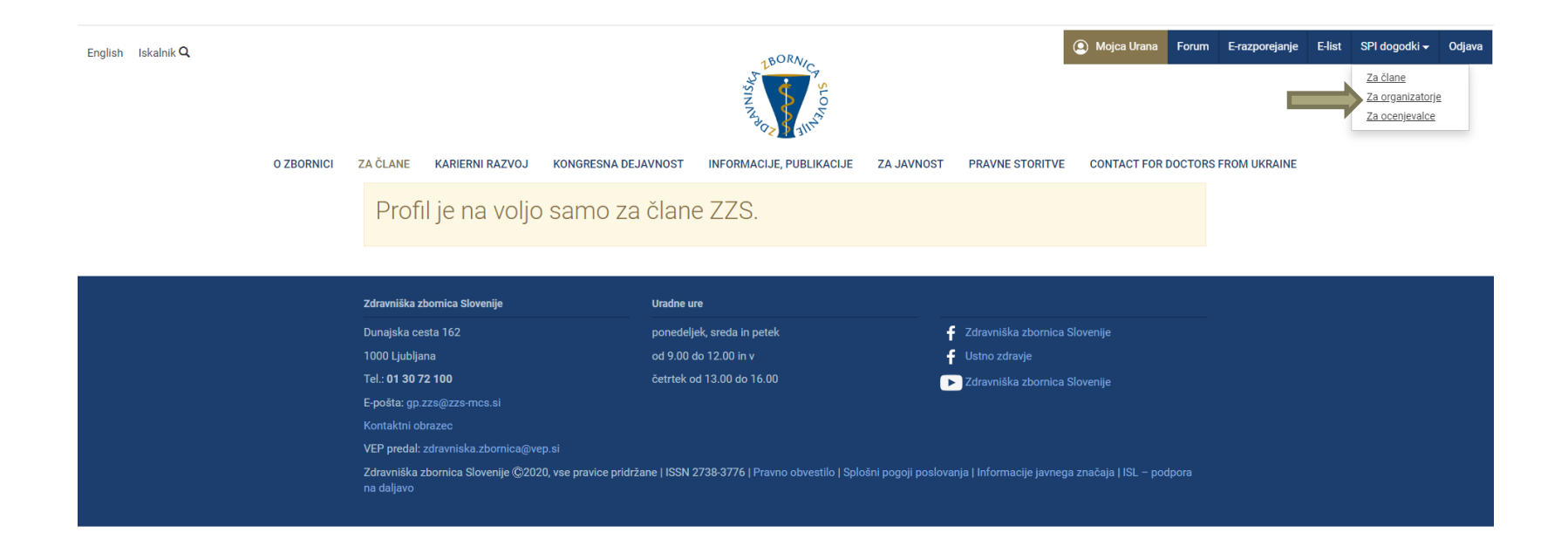

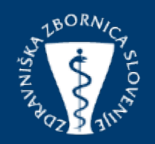

Kliknite na zavih<u>ek »Vloga</u>« v meniju na vašem zaslonu, poiščete termin, za katerega želite vpisati predavatelja, s klikom na ikono  $\biguplus$  , vam bo omogočila vnos aktivnih udeležencev

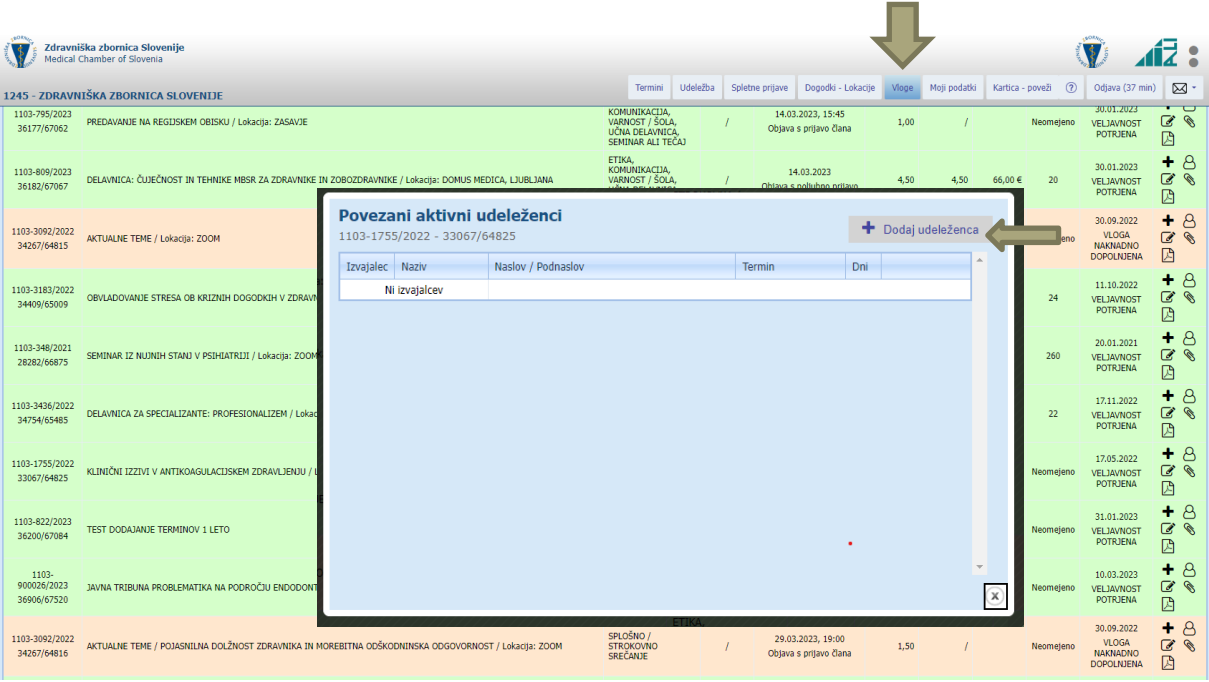

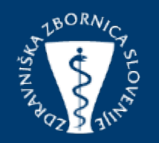

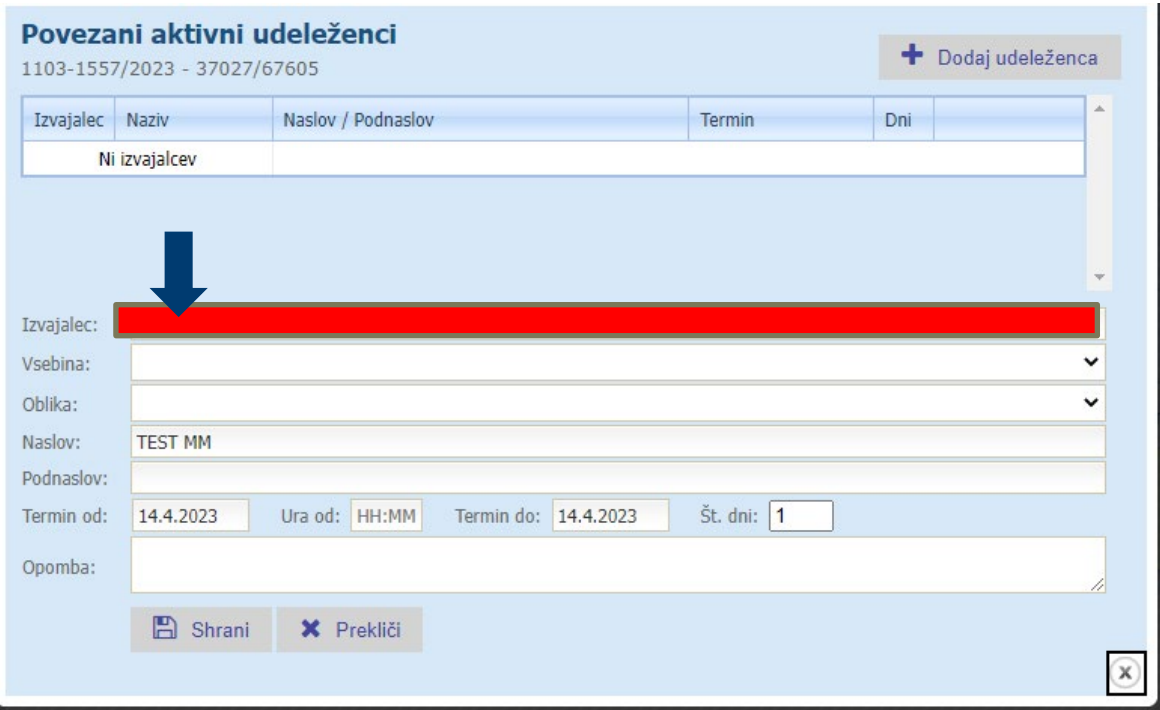

S klikom na »dodaj udeleženca« izberemo člana ZZS, ki je pripravil predavanje. Predavateljev, ki niso člani ZZS ne vpisujemo.

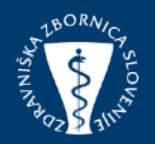

Pri določanju »vsebin« za predavanje morate biti zelo previdni in natančni, saj izbira pravih vsebin vpliva na dodelitev kreditnih točk članom ZZS pri podaljševanju licence.

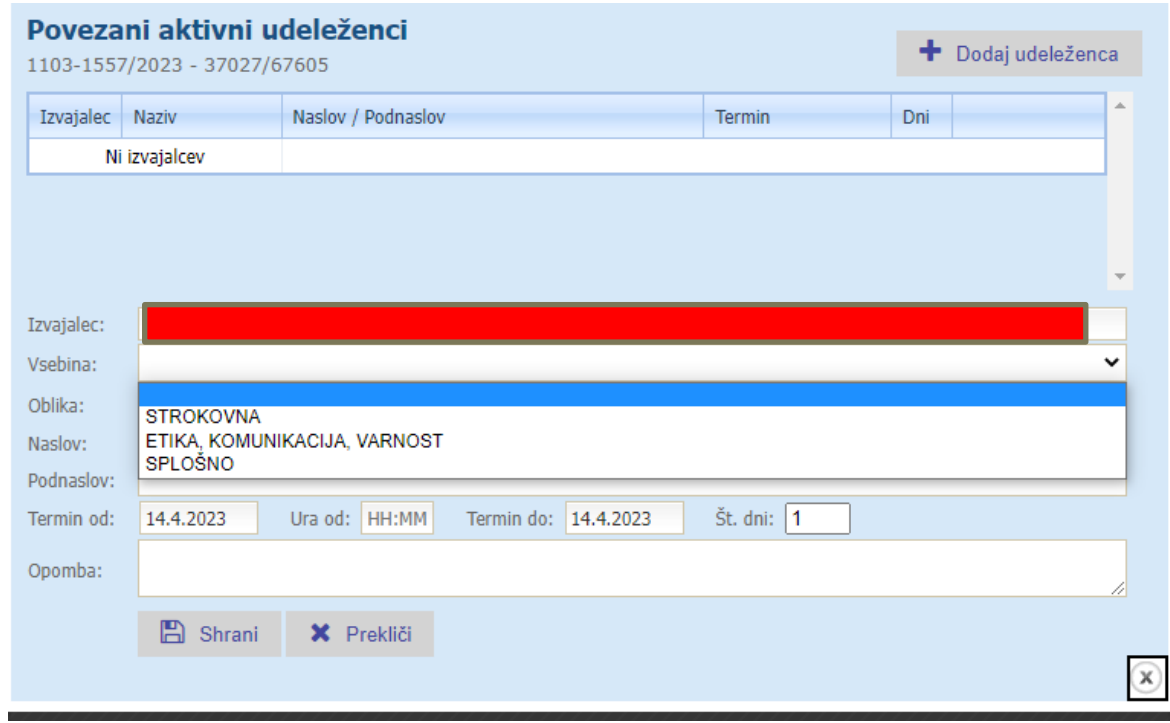

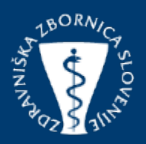

Prav tako morate pri določanju »oblika« aktivne udeležbe biti izjemno pozorni in natančni, saj s pravilno izbire oblike zagotovite dodelitev ustreznega števila točk.

Če se aktivni udeleženec pojavlja v več aktivnih oblikah, je potrebno vsako aktivno udeležbo vnesti posebej, kar pomeni, da je potrebno za vsako aktivno udeležbo ustvariti ločen zapis. Po vpisu podatkov udeleženca je potrebno klikniti na gumb »shrani«, da se podatki o udeležencu shranijo v sistem.

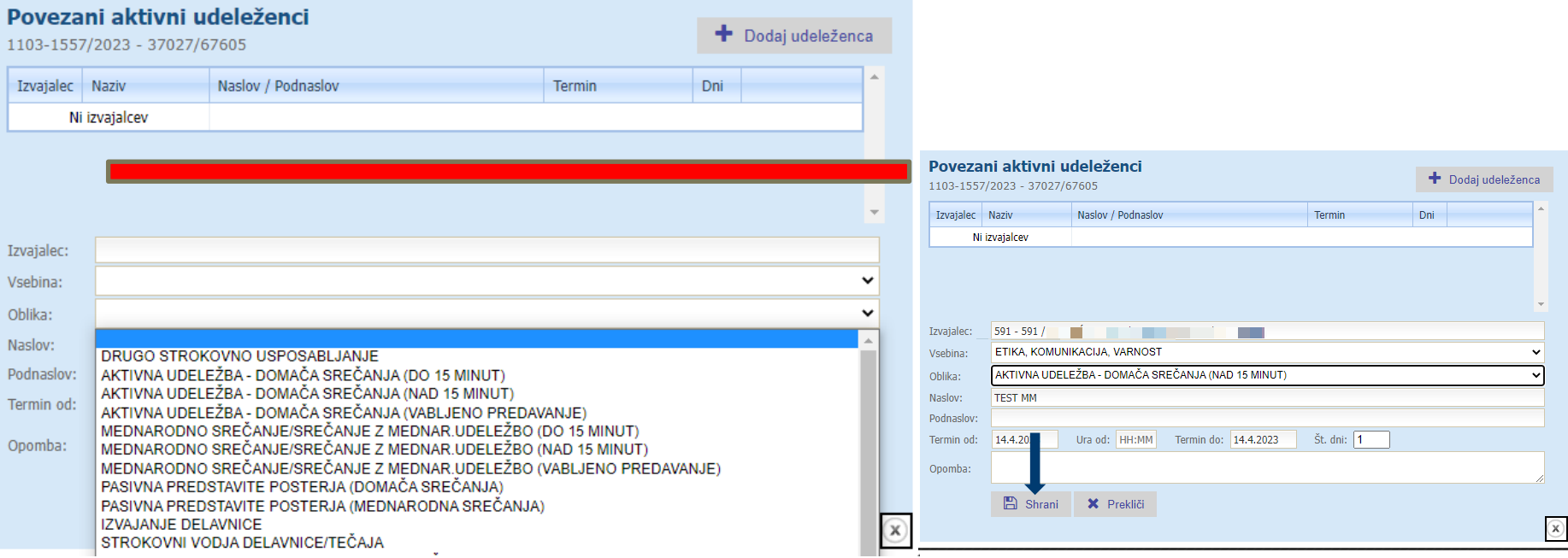

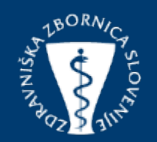

V tem oknu imate možnost urejanja podatkov o predavateljih v tem terminu. Poleg dodajanja in brisanja predavatelj, lahko posodabljate obstoječe podatke. V primeru, da so

predavatelji poslušali tudi predavanja na dogodku, jih je potrebno dodati tudi med pasivne udeležence.

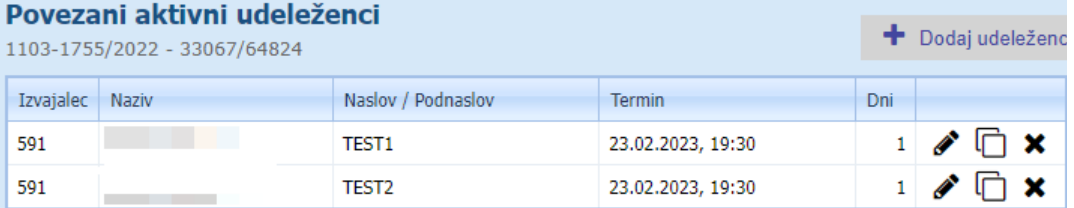

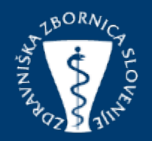

IKONA TABELE PREDAVATELJEV SE SPREMINJA

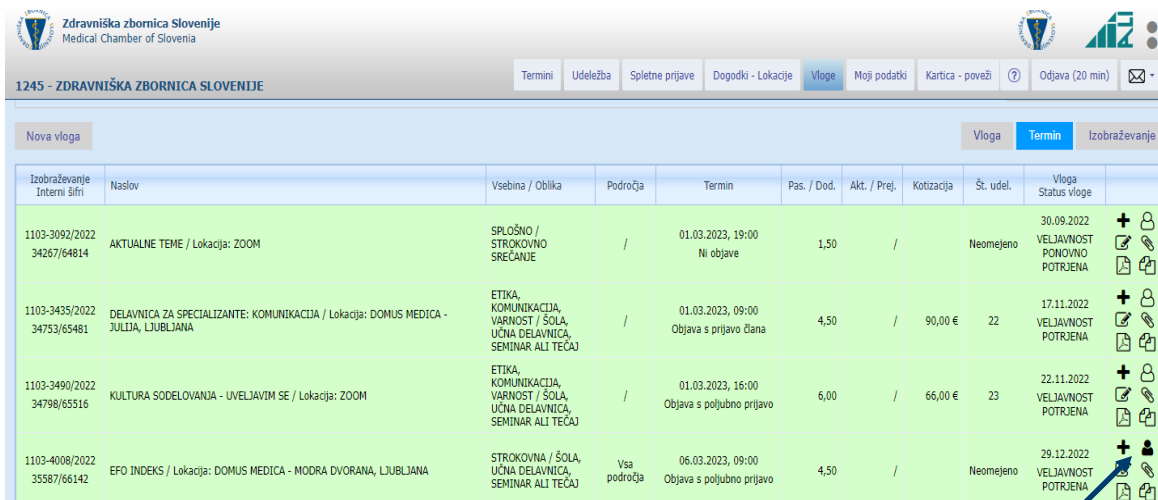

- $\beta$ - tabela predavatelja je prazna.
- vpisan je vsaj en predavatelj.
- aktivna udeležba je delno obdelala **( pojavi se v primeru,**
- **limana accessary control control (permit control)**<br>V<sub>NO</sub>S ACTIVITY
- vsi vpisani predavatelji so prejeli točke.